# Маркировка имущества и помещений в «Учёте 15»

#### Инструкция

Применимо к продуктам: Учет 15

Последние изменения: 2024-05-13

Операция **«Маркировка»** предназначена для маркировки помещений и имущества RFID-метками.

Для маркировки с помощью «Учёта 15» ваш терминал сбора данных должен быть оснащен RFID-антенной и у вас должен быть набор радиометок для записи.

Для того чтобы начать работу, в главном меню «Учёта 15» выберите операцию «Маркировка» и создайте новый документ с помощью кнопки «Добавить».

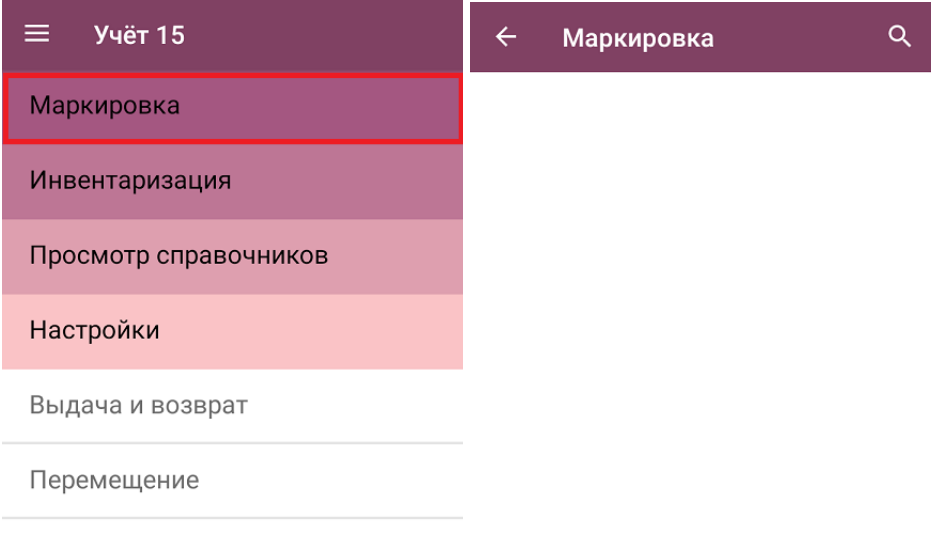

Обмен с сервером

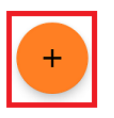

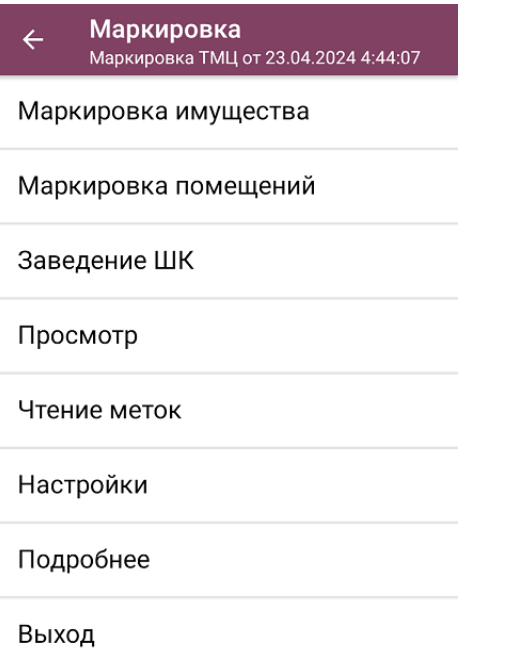

Откроется меню операции «Маркировка», в котором можно выбрать дальнейшее действие:

- **Маркировать имущество** записать RFID-метки для имущества организации.
- **Маркировать помещения** записать RFID-метки для помещений организации.
- **Завести штрихкод для имущества** можно присвоить EAN-13 имуществу без штрихкода.
- **Просмотреть уже записанные RFID-метки.**
- **Прочитать RFID-метки** в доступном окружении и определить, какая информация в них записана.
- **Настроить** процесс маркировки.

#### Маркировка имущества

После нажатия на кнопку «Маркировка имущества» откроется список имущества, для которого можно записать RFID-метки. Выберите из списка нужное имущество (можно воспользоваться поиском), направьте антенну устройства на свободную радиометку и нажмите триггер. После того как метка считается терминалом, данные о ней появятся на экране.

Если в списке появилось больше меток, чем одна, вы можете очистить его с помощью одноименной кнопки и считать нужную метку заново.

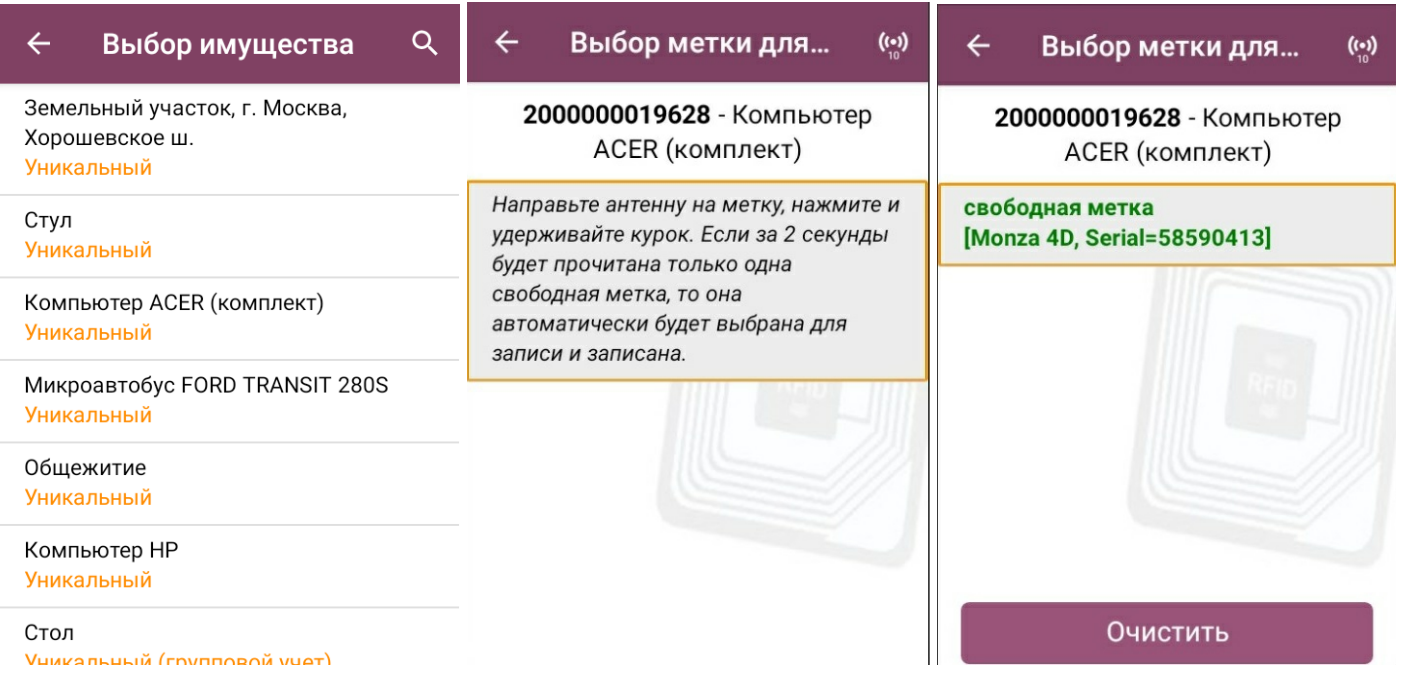

Нажмите еще раз на триггер, и данные об выбранном имуществе запишутся в метку. Наклейте полученную метку на имущество.

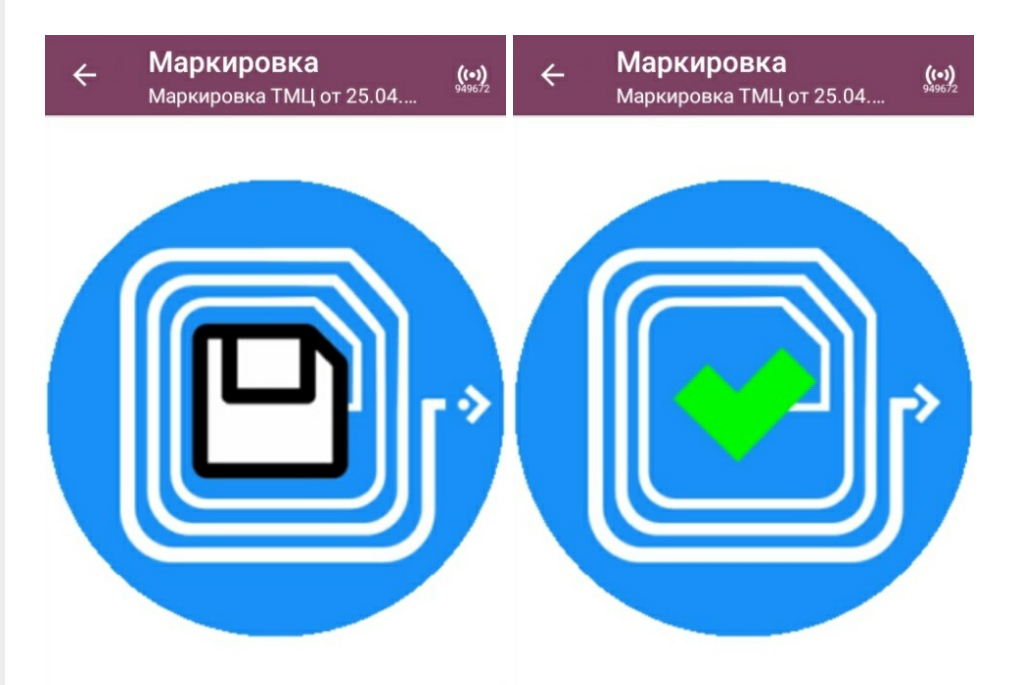

Далее произойдет возврат к списку имущества, в котором можно выбрать и промаркировать следующую позицию. После того как все необходимое имущество промаркировано, нажмите кнопку «Выход» и завершите текущий документ. После этого он будет автоматически отправлен в учетную систему («1С: Предприятие» или «Клеверенс: Учет имущества», в зависимости от интеграции), где с ним можно продолжить работу.

### Маркировка помещений

Маркировка помещений происходит по тому же алгоритму, что и маркировка имущества: из списка выбирается нужное помещение, считывается метка, в которую затем записываются данные о помещении.

CLEVERENCE.RU - 4/7

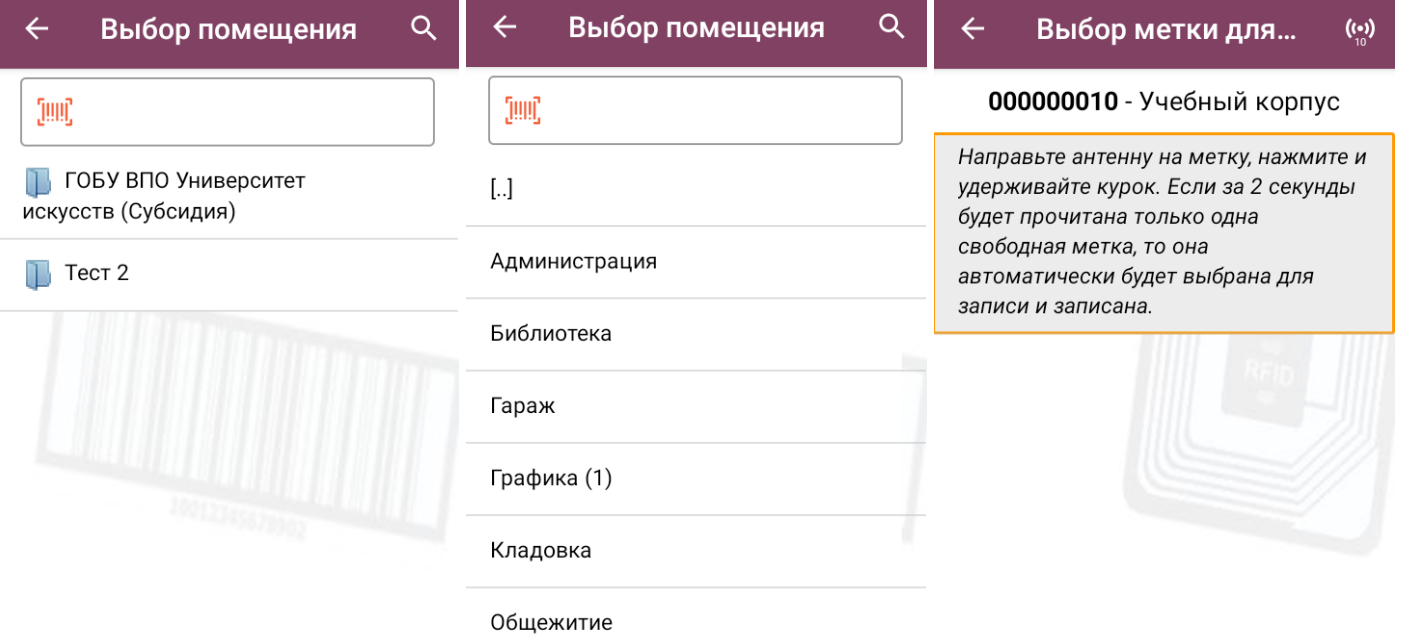

После того как метка записана, наклейте ее в удобном месте помещения и можете приступать к маркировке следующего.

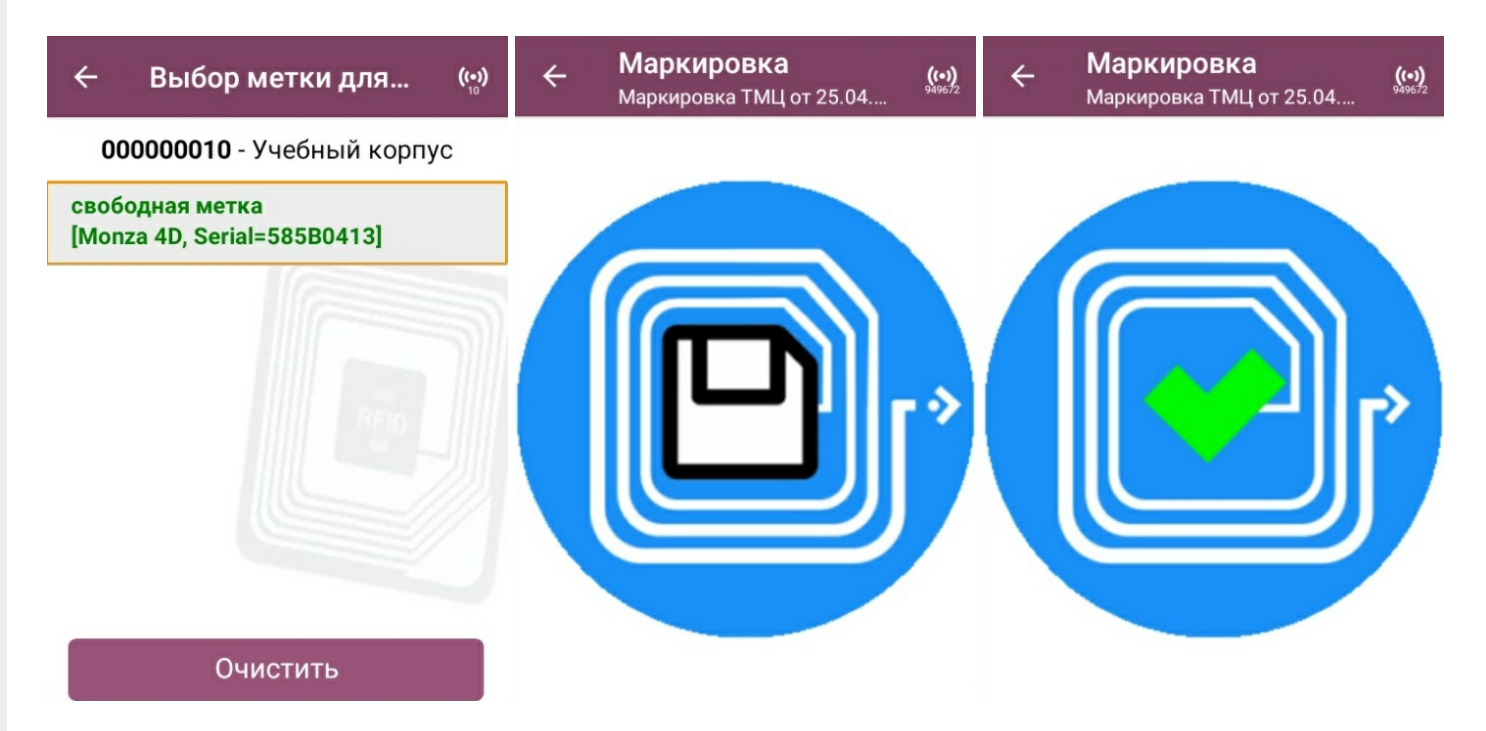

После того как все необходимые помещения промаркированы, нажмите кнопку «Выход» и завершите документ, с которым работали. После этого он будет автоматически отправлен в учетную систему («1С: Предприятие» или «Клеверенс: Учет имущества», в зависимости от интеграции), где с ним можно продолжить работу.

# Заведение ШК

Если вы обнаружили имущество без штрихкода, можете завести его самостоятельно. Для этого выберите название имущества из списка номенклатуры и введите EAN-13 руками или отсканируйте с аналогичного имущества. После присвоения ШК можно перейти к следующему имуществу или завершить процесс.

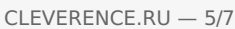

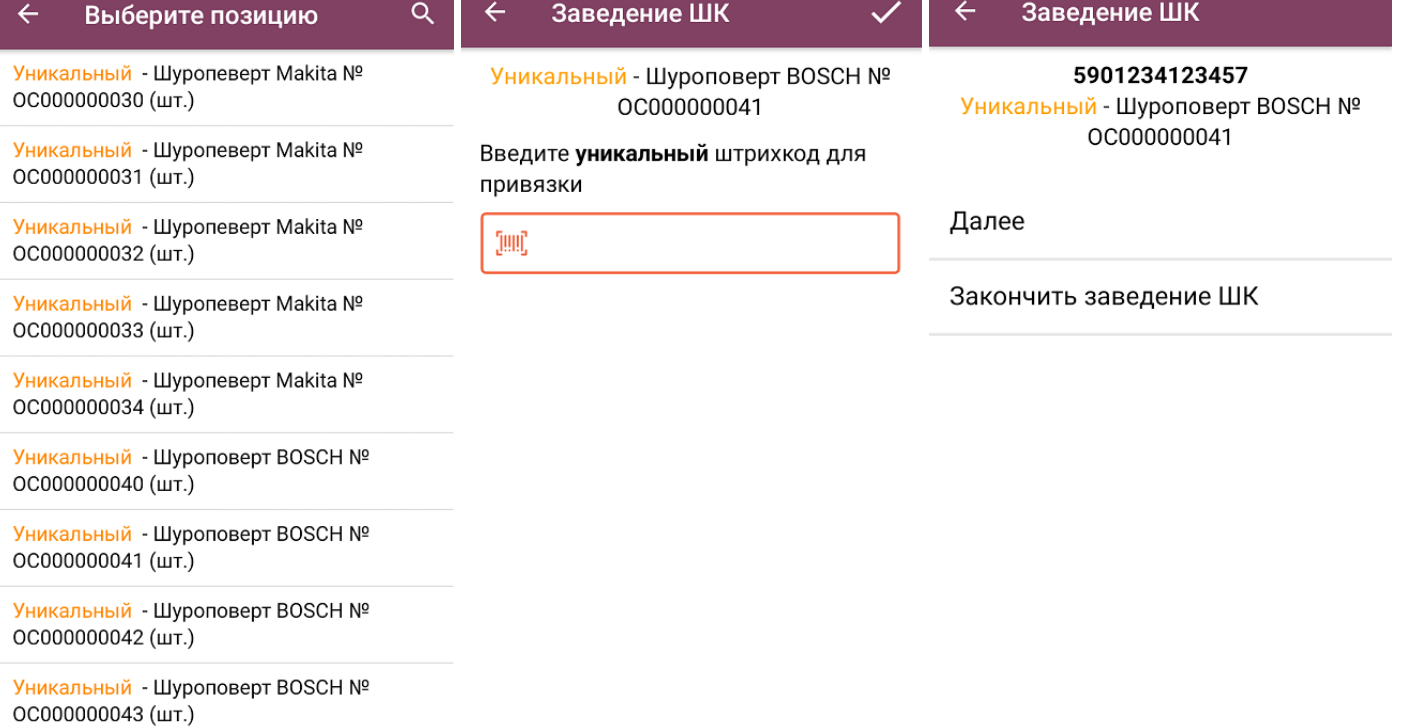

# Просмотр строк

Откроется список меток, которые были записаны в процессе работы с данным документом.

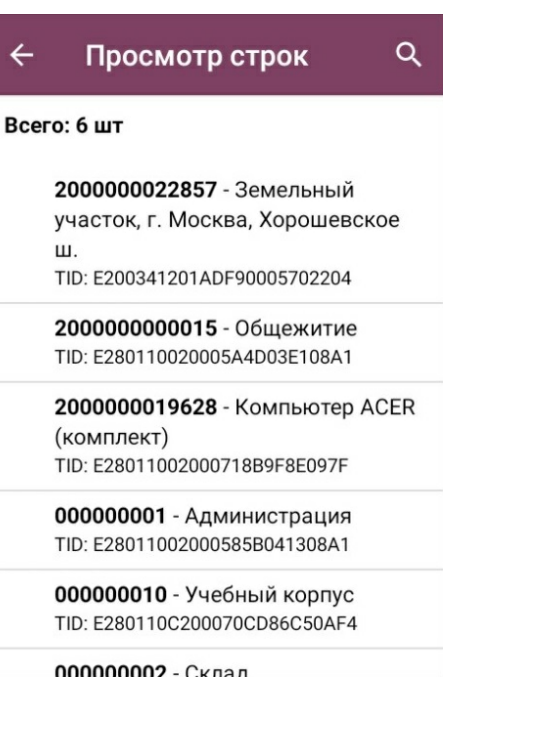

## Чтение меток

После нажатия на кнопку начнется чтение всех RFID-меток в зоне действия антенны.

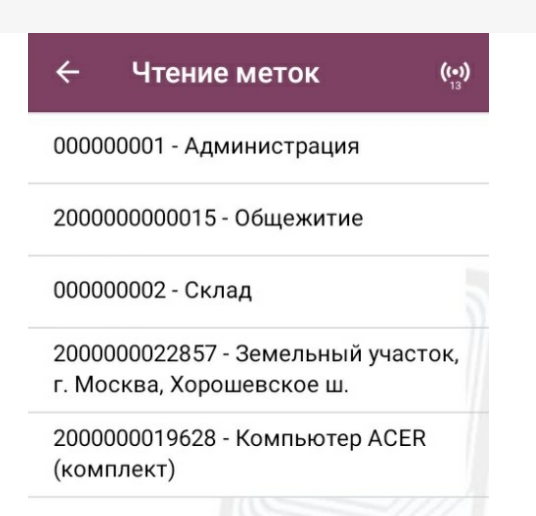

# Настройка процесса маркировки

#### $\leftarrow$ Настройки

Что записывать штрихкод

Режим записи групповая

Подтверждать перезапись метки нет

Запись меток без блокировки

Назад

«Что записывать» — выбор данных, которые будут записаны в RFID-метку:

- штрихкод (в формате EAN-13);
- инвентарный номер.  $\bullet$

«Режим записи» - можно записывать сразу несколько меток или поштучно.

«Подтверждать перезапись метки» — перед записью метки на экране будет появляться предупреждение.

«Запись меток» — запрет или разрешение на перезапись данных, которые заносятся в метку в текущий момент:

- без блокировки перезаписать метку можно.
- с блокировкой перезаписать такую метку больше нельзя.  $\bullet$

#### Не нашли что искали?

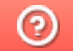

Задать вопрос в техническую поддержку

# Инвентаризация имущества в «Учете 15»

#### Инструкция

Применимо к продуктам: Учет 15

Последние изменения: 2024-05-14

**Операция «Инвентаризация»** — одна из самых важных в «Учёте 15». С её помощью вы можете проверить имущество компании и сверить с тем, что указано в учетной системе.

Инвентаризация имущества может быть как фактической, так и плановой:

- 1. Для проведения **фактической** инвентаризации создайте на ТСД новый документ с настройкой «вслепую», а после завершения работы загрузите его в учетную систему (используемый бизнес-процесс — «Инвентаризация по факту»).
- 2. Для проведения **плановой** инвентаризации создайте на ТСД новый документ с настройкой «по плану», или выгрузите из учетной системы документ-задание. После завершения работы загрузите документ в учетную систему по одному из доступных бизнес-процессов:
	- 1. Инвентаризация ОС (проверка на ТСД)
	- 2. Инвентаризация ТМЦ (проверка на ТСД)

## Инвентаризация по факту

Во время выполнения инвентаризации по факту вы можете сканировать подряд штрихкоды всего имущества компании. Для того чтобы приступить к фактической инвентаризации, необходимо:

1. В главном меню «Учёта 15» выберите операцию «Инвентаризация» и создайте новый документ с помощью кнопки «Добавить». В открывшемся окне кнопка «Сканирование имущества» будет неактивна, так как еще не выбран тип операции и не указаны ее параметры. Для этого перейдите в настройки операции.

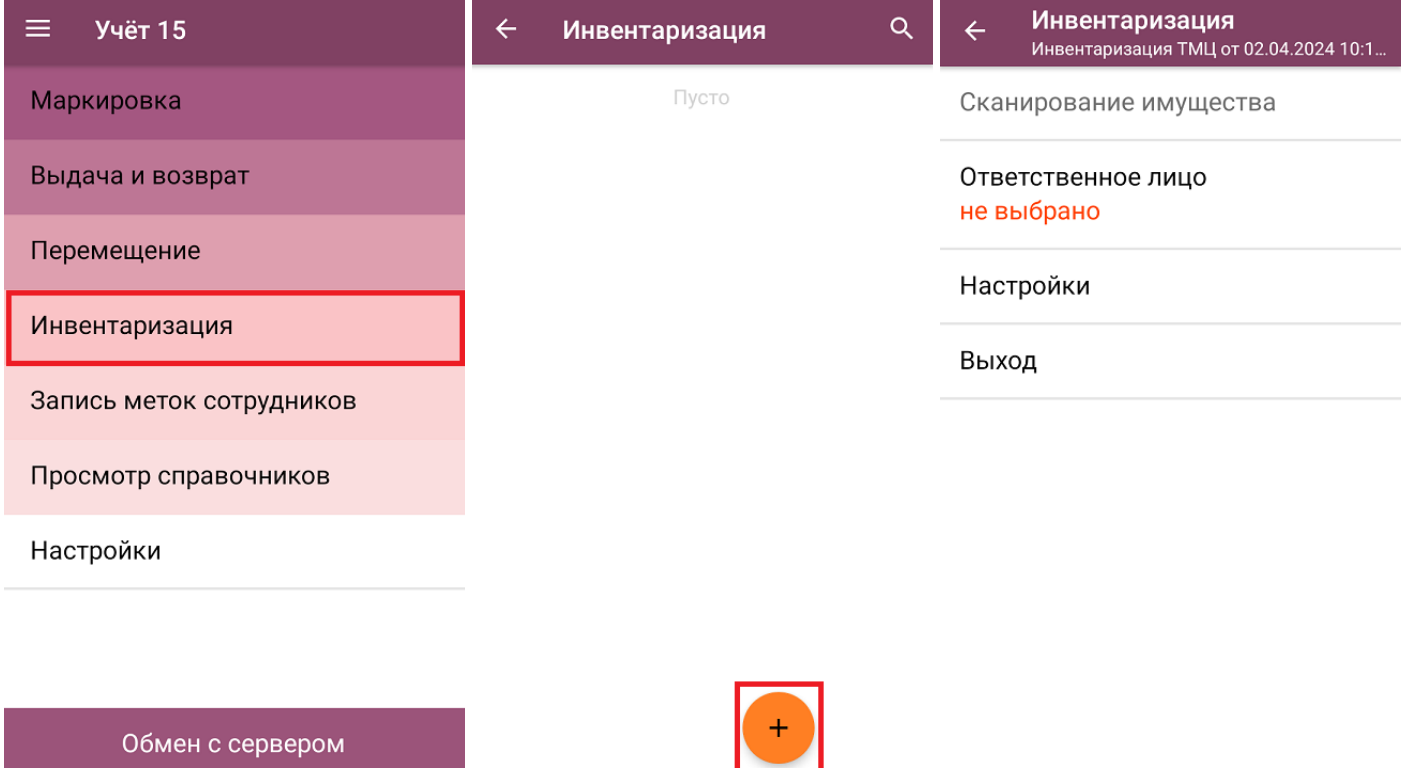

2. Для того чтобы перейти к фактическому сканированию имущества, установите режим инвентаризации **«вслепую»**. Там же укажите, какие данные можно будет использовать в процессе инвентаризации:

- **«из выбранных данных»** при записи товара МОЛ будет записываться на МОЛа, выбранного на ТСД (пункт «Ответственное лицо»), который выбирается из списка или сканированием RFID-метки.
- **«из учетных данных»** при записи товара МОЛ будет записываться из данных номенклатуры. Выбор МОЛа недоступен.

Изменить указанные настройки в документе после первого сканирования нельзя. Чтобы продолжить инвентаризацию с другими параметрами, потребуется удалить все товары из документа или завести новый документ на ТСД.

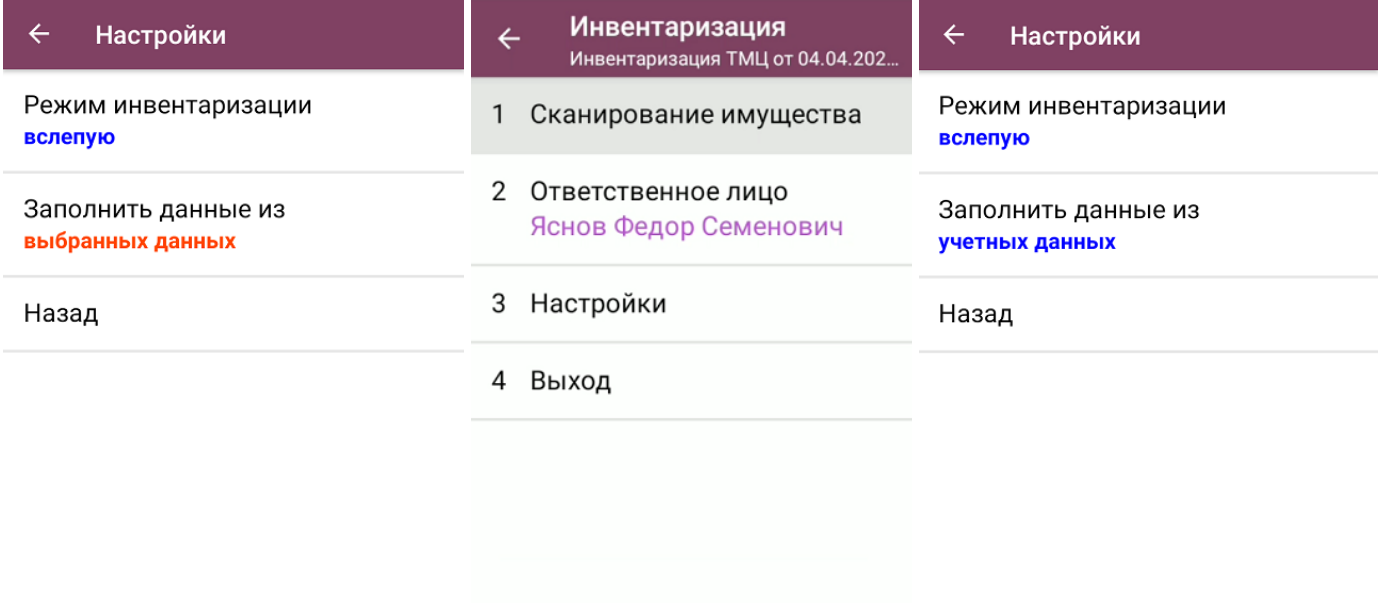

3. Далее нажмите кнопку «Сканирование имущества» (для настройки «Заполнять данные из учетных данных» кнопка активна сразу, для настройки «Заполнять данные из выбранных данных» кнопка станет активной после выбора ответственного лица). С помощью кнопки «Переключить режим» можно выбирать режим работы: сканировать только обычные штрихкоды EAN-13 или RFID-метки (только для устройств со встроенной RFID-антенной).

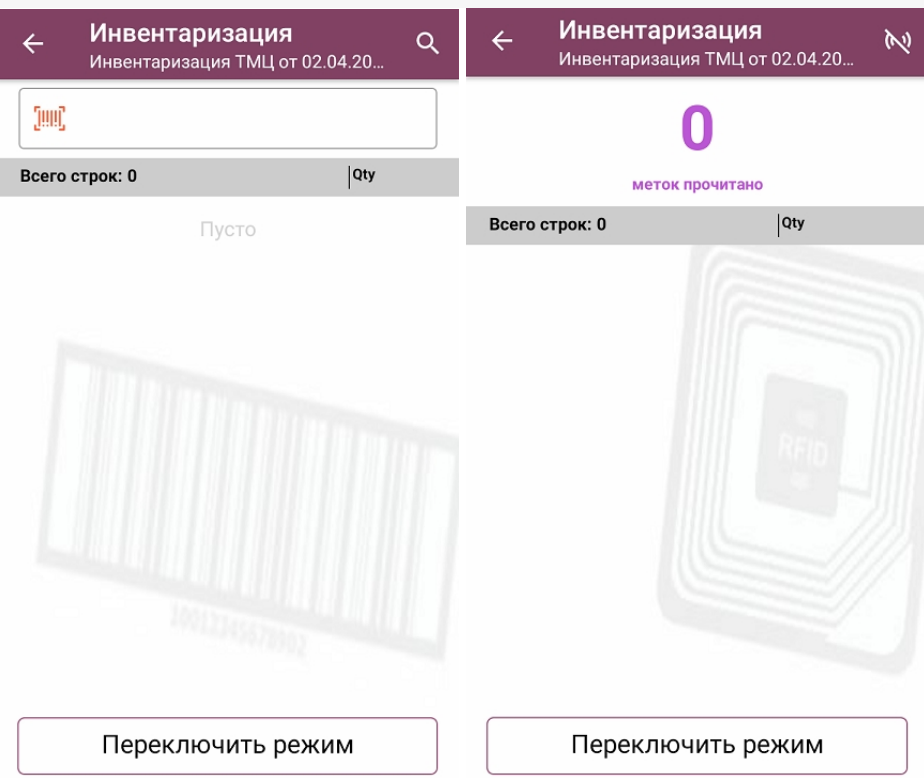

4. Если ранее на ТСД были выбрано ответственное лицо, в списке отсканированного имущества это будет указано (экран №1). Если же при инвентаризации используются данные из учетной системы, у имущества держатель будет браться из данных номенклатуры (экран №2).

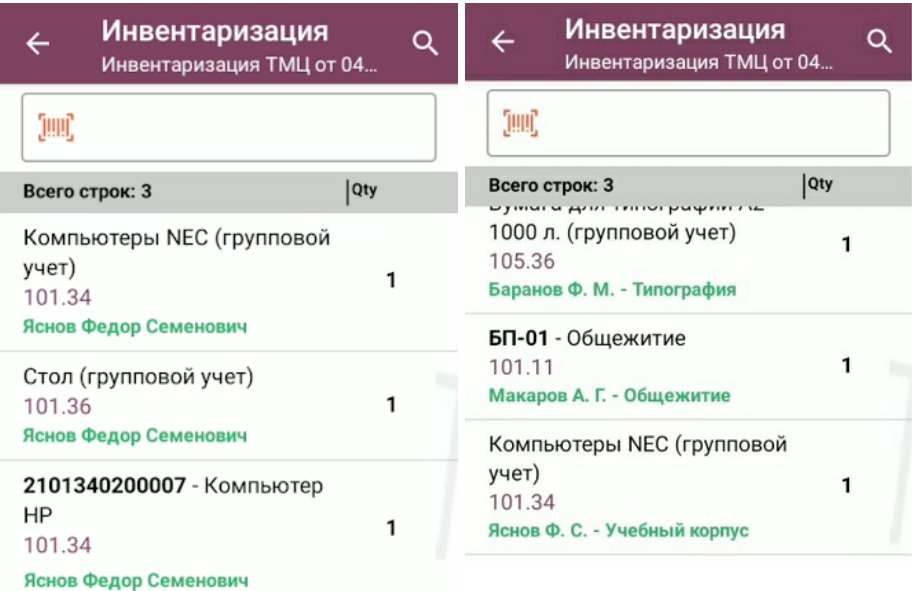

Переключить режим

Переключить режим

5. После того как инвентаризация имущества окончена, необходимо завершить документ на устройстве («Выход» → «Завершить») и отправить в учетную систему (после завершения отправляется автоматически).

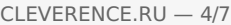

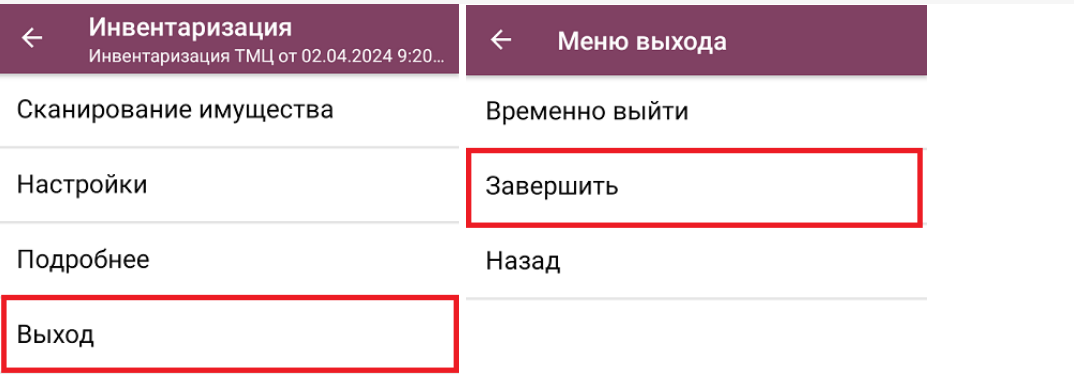

Обратите внимание, что при загрузке одного документа инвентаризации в «1С: Предприятие» могут создаваться несколько новых документов 1С (в зависимости от бухгалтерских счетов и материально ответственных лиц). Подробнее в статье «Как загрузить документ с мобильного устройства (из «Учета 15») в «1С: Предприятие»».

### Инвентаризация по плану

Под инвентаризацией по плану подразумевается, что на ТСД уже есть список имущества, который необходимо сканировать (в отличие от фактической инвентаризации, при которой можно сканировать все что попадается на глаза).

Как получить список инвентаризируемого имущества на ТСД:

- выгрузить как документ-задание из учетной системы;
- создать новый документ на ТСД и заполнить его данными из учетной системы.

### Как провести плановую инвентаризацию без выгрузки документа на ТСД

1. В главном меню «Учёта 15» выберите операцию «Инвентаризация» и создайте новый документ с помощью кнопки «Добавить». В открывшемся окне кнопка «Сканирование имущества» будет неактивна, так как еще не выбран тип операции и не указаны ее параметры. Для этого перейдите в настройки операции.

CLEVERENCE.RU — 5/7

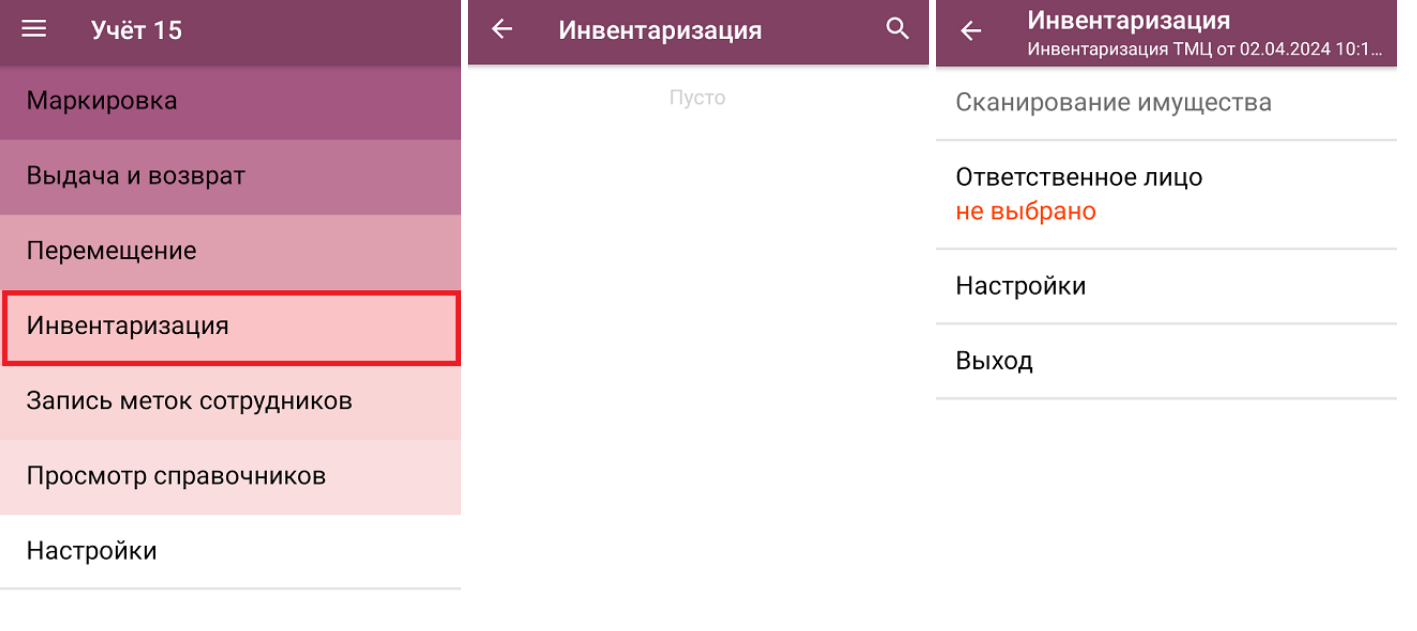

Обмен с сервером

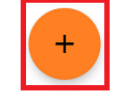

2. В настройках операции установите режим инвентаризации «по плану», а заполнение данных из выбранных данных. Также потребуется указать ответственное лицо в главном меню операции, и кнопка «Сканирование имущества» станет активной.

МОЛа можно выбрать как из списка, так и отсканировать его RFID-метку (выбрать способ можно с помощью кнопки «Переключить режим»).

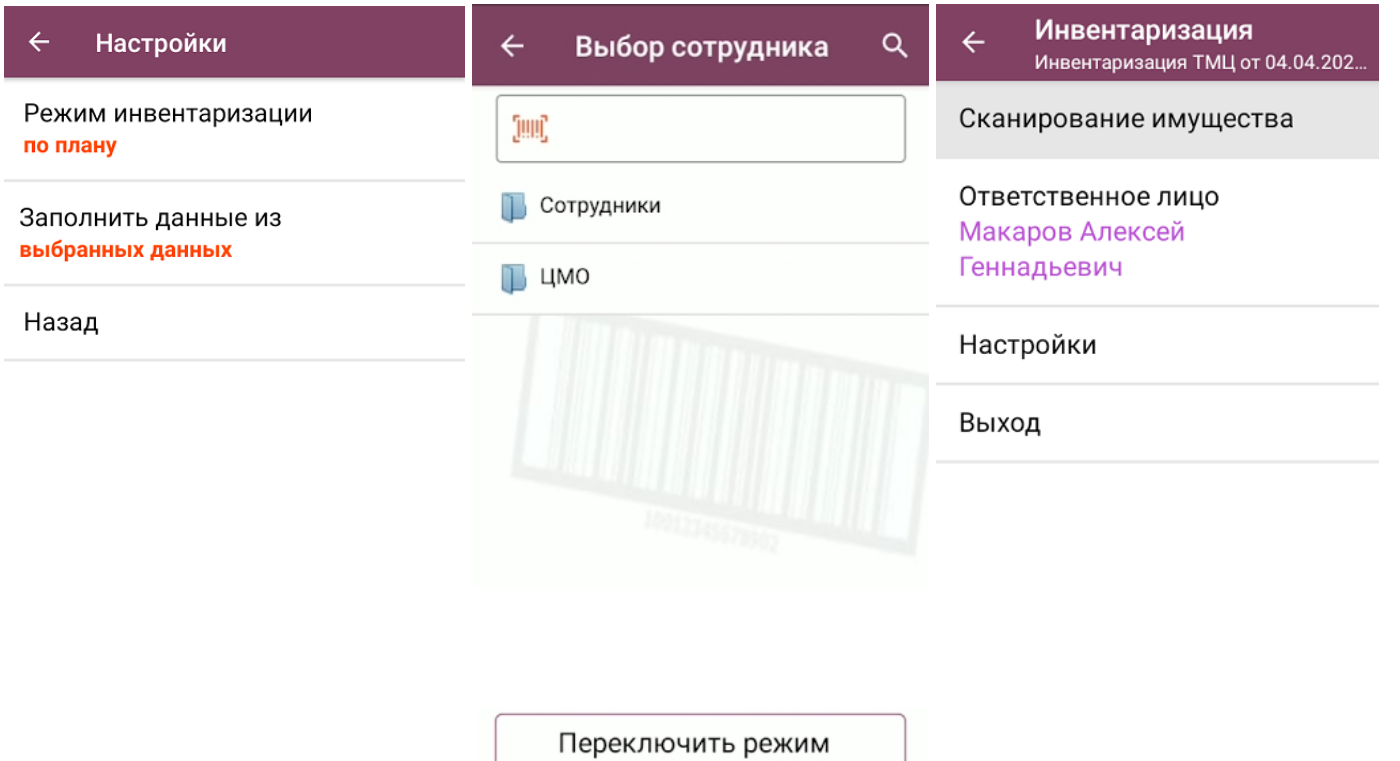

3. После нажатия на кнопку «Сканирование имущества» в качестве задания будет сформирован список имущества, который находится на выбранном материально-ответственном лице. Если же у выбранного МОЛа не найдено имущество, вам будет предложено выбрать нового.

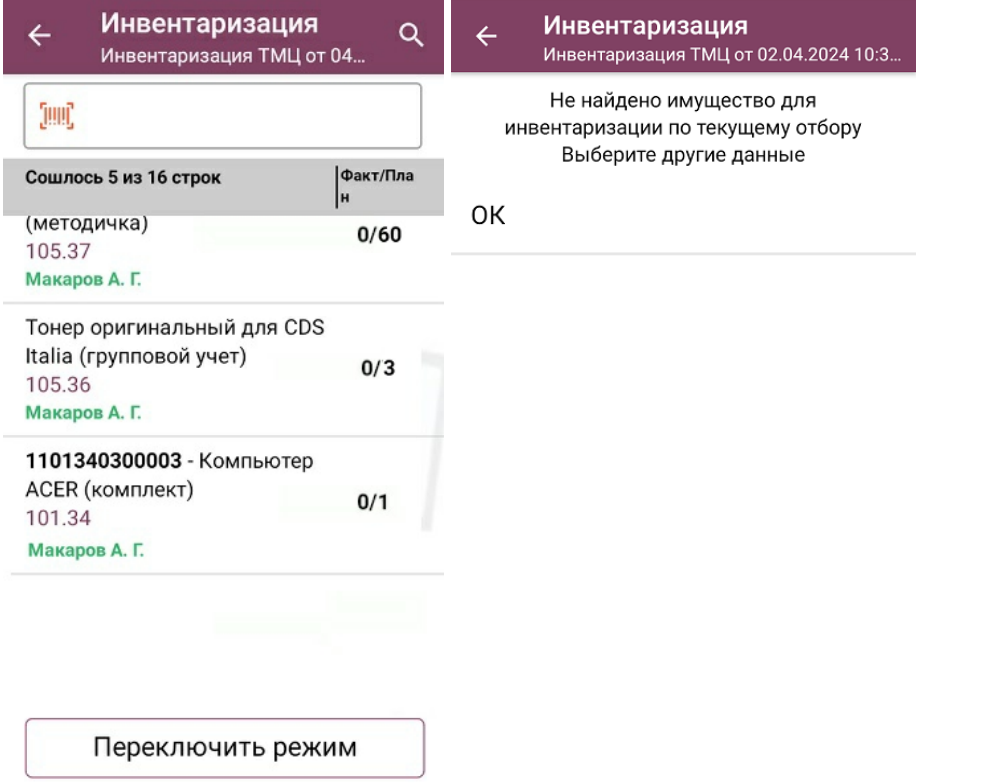

4. Далее вы можете сканировать штрихкоды (EAN-13) или RFID-метки имущества (изменить режим сканирования можно с помощью кнопки «Переключить режим»). Результаты сканирования будут отображаться в графе «Факт/ План», а если плановое и фактическое количество имущества сойдутся, там будет указано «ОК».

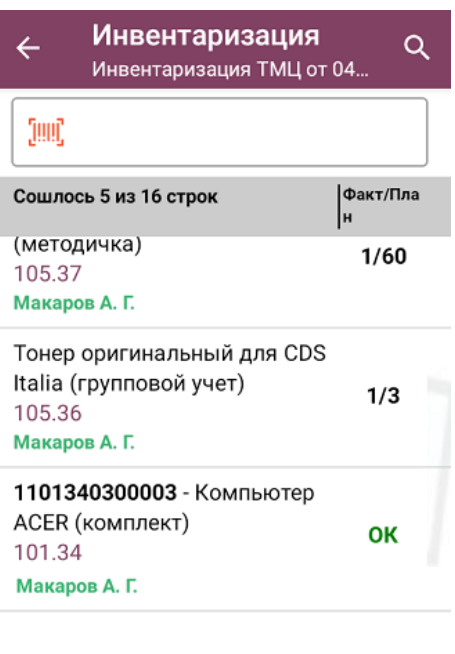

Переключить режим

5. После того как инвентаризация имущества окончена, необходимо завершить документ на устройстве («Выход» → «Завершить») и отправить в учетную систему (после завершения отправляется автоматически). Подробнее в статье «Как загрузить документ с мобильного устройства (из «Учета 15») в «1С: Предприятие»».

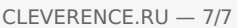

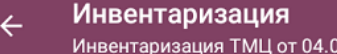

 $\leftarrow$ Меню выхода

Временно выйти

Сканирование имущества

Ответственное лицо Макаров Алексей Геннадьевич

Завершить

Назад

 $4.202...$ 

Настройки

Выход

Не нашли что искали?

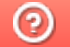

Задать вопрос в техническую поддержку

# Операция «Просмотр справочников» в «Учёте 15»

### Инструкция

Применимо к продуктам: Учет 15

Последние изменения: 2024-05-14

Операция **«Просмотр справочников»** предназначена для того чтобы пользователь ТСД мог просматривать информацию (основные средства, помещения, материально ответственные лица) в справочниках, выгруженных на устройство из учетной системы.

Данные из этих справочников используются для того чтобы ТСД мог распознавать отсканированные штрихкоды (при условии, что этот ШК содержится в одном из справочников). Также их можно использовать для привязки к неизвестному отсканированному штрихкоду.

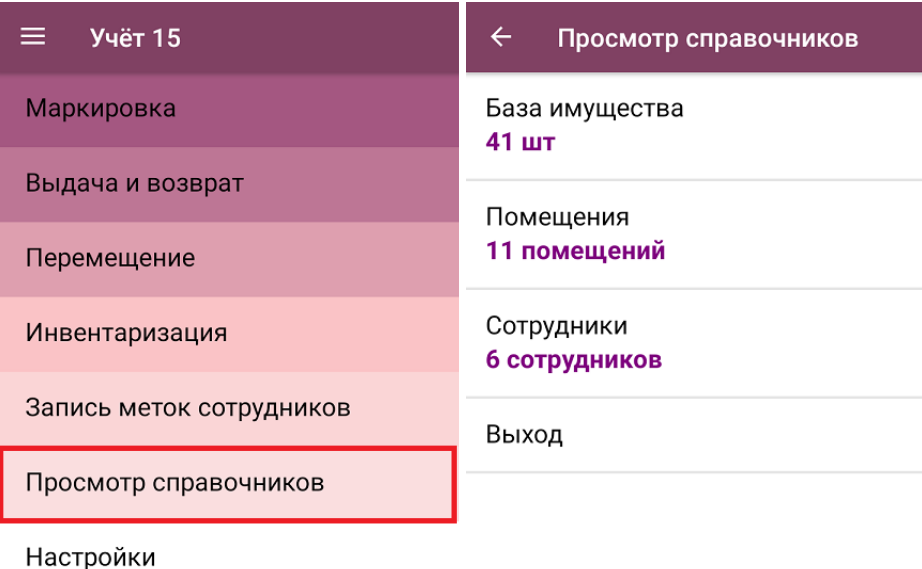

Обмен с сервером

В рамках «Учета 15» на ТСД используются следующие справочники:

- **«База имущества»** список основных средств предприятия.
- **«Помещения»** список помещений (подразделений) для хранения имущества.
- **«Сотрудники»** список материально ответственных лиц (МОЛ) или держателей имущества.

В любом из перечисленных справочников можно найти нужную позицию и просмотреть данные о ней. Для этого откройте нужный справочник (например, «База имущества»), и найдите нужное имущество либо вручную, либо с помощью поиска. Поиск может вестись по артикулу или наименованию (части артикула или наименования), включая транслитерацию.

Для просмотра развернутой информации об имущества нажмите на него в списке.

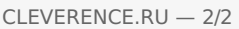

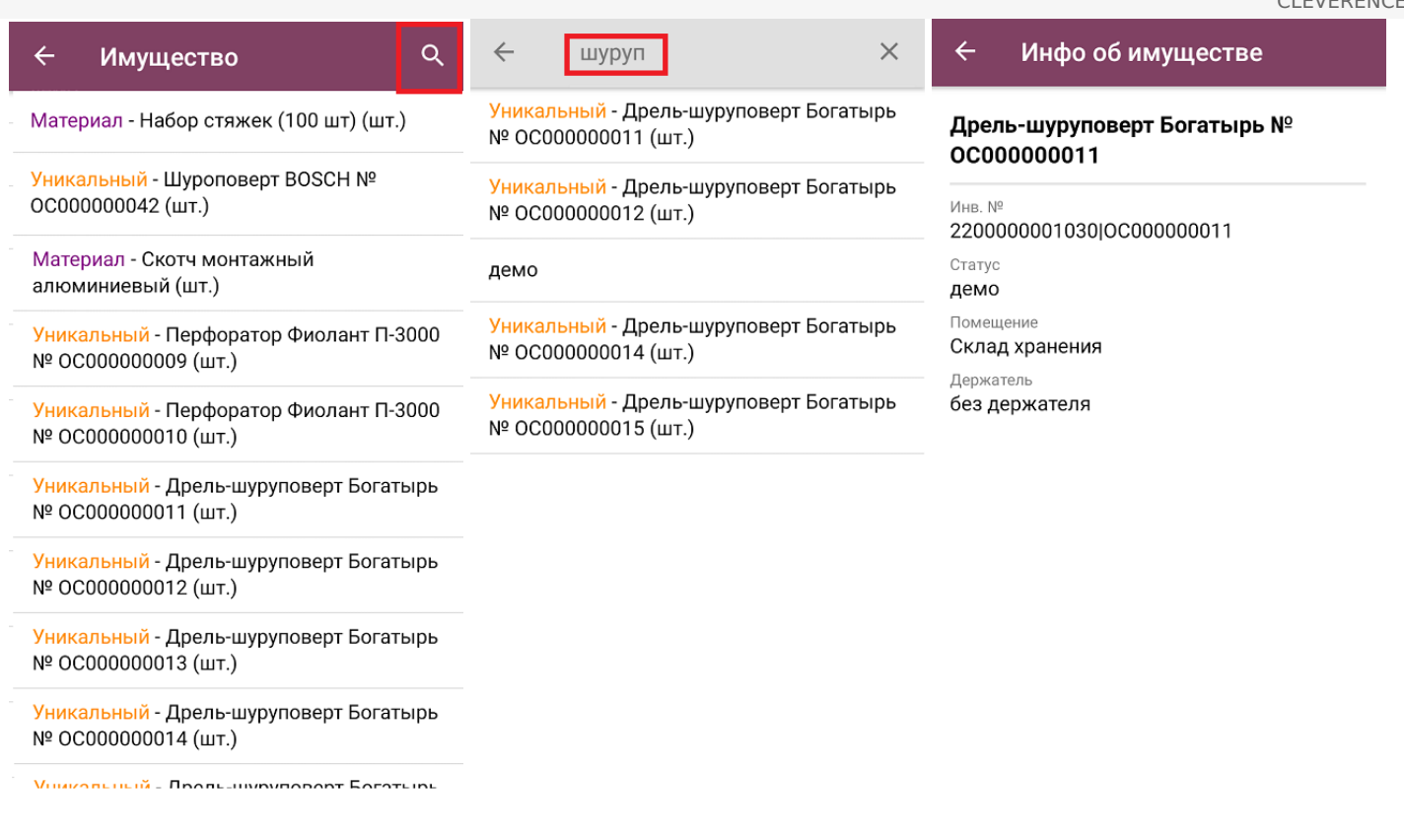

Поиск и просмотр нужной информации в справочниках «Помещения» и «Сотрудники» происходит аналогично.

#### Не нашли что искали?

 $\odot$ 

Задать вопрос в техническую поддержку

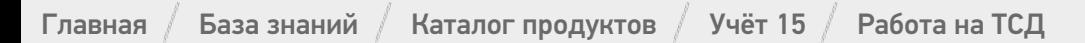

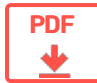

# Работа с «Учётом 15» на ТСД

#### Оглавление

Применимо к продуктам: Учет 15

← Предыдущая статья Читать далее «Маркировка» →

Последние изменения: 2024-05-14

- Маркировка имущества
- Инвентаризация имущества
- Просмотр справочников

Читать далее «Маркировка» →

#### Не нашли что искали?

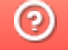

Задать вопрос в техническую поддержку

#### Подписаться на новости

**Baw email** 

Подписаться

117105, г. Москва, Варшавское шоссе, д. 37А Отдел продаж: +7 (495) 662 98-03 sales@cleverence.ru

Пн-пт: с 07-00 до 19-00

#### Скачать на устройство

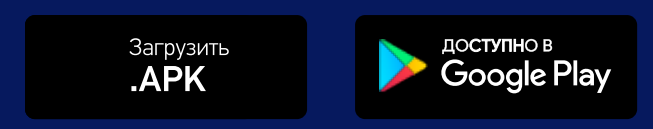

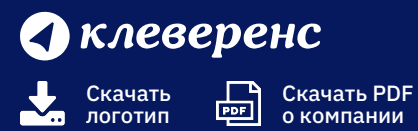

Продукты

Возможности

Библиотека $\sim$ 

© Клеверенс 2024

Политика конфиденциальности

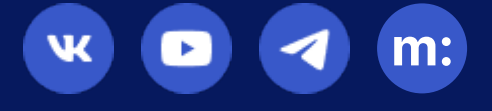